# <span id="page-0-0"></span>**Logitec** for iOS li Field Box ~ ユーザーズガイド ~ ァデリ Ver.1.0.0

# 画面について

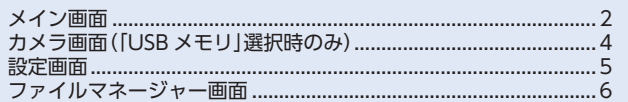

# コンテンツ操作のしかた

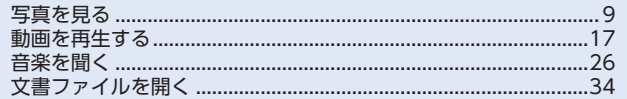

# カメラの使いかた(「USB メモリ」選択時のみ)

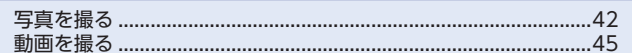

# ファイルマネージャーの使いかた

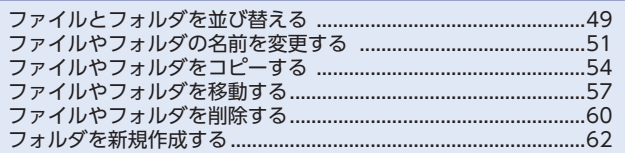

# 設定メニューの使いかた

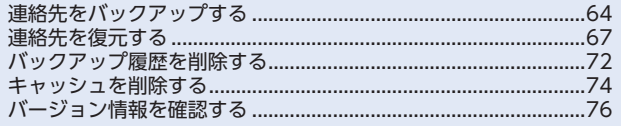

<span id="page-1-0"></span>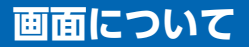

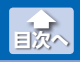

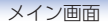

# **メイン画面**

i Field Box を起動すると、メイン画面が表示されます。 メイン画面の構成は、次のとおりです。

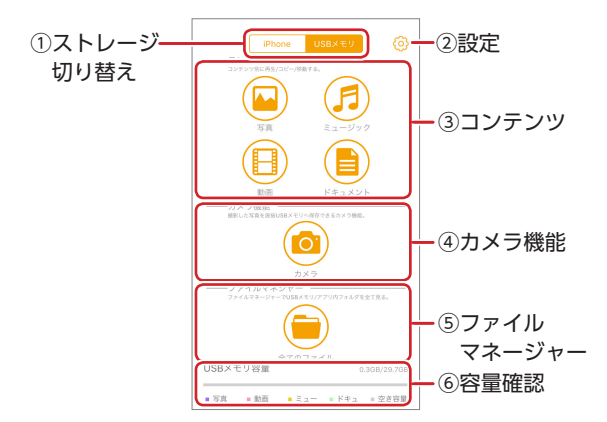

#### **17ストレージ切り替え**

操作するストレージを選択します。

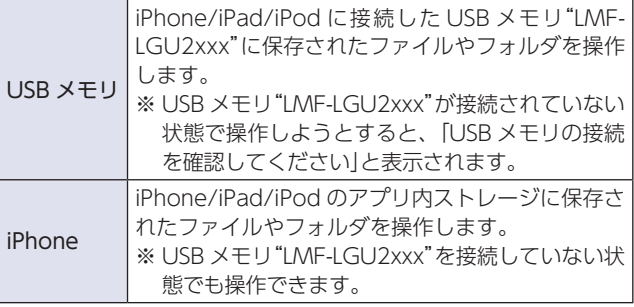

**設定②**

設定画面(⇒ 64ページ)が表示されます。

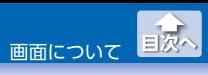

**③コンテンツ** 

選択したストレージ内のコンテンツの再生やコピーなどを行いま 。す

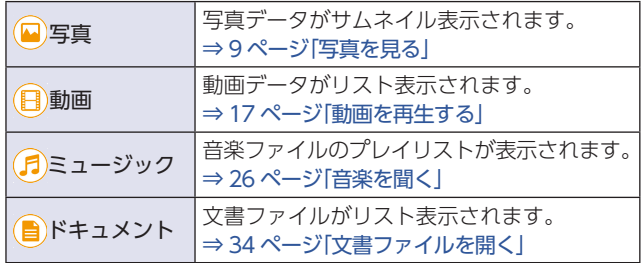

#### **(4)カメラ機能(「USB メモリ |選択時のみ)**

[カメラ]をタップすると、カメラ画面(⇒42ページ)が表示され ます。

#### **ファイルマネージャー⑤**

「全てのファイル] なタップすると. LISB メモリ"IMF-IGU2xxx" または iPhone/iPad/iPod のアプリ内ストレージに保存されたす べてのファイルがリスト表示されます。

⇒49ページ「ファイルマネージャーの使いかた」

#### **容量確認⑥**

USB メモリ"IME-IGU2xxx"または iPhone/iPad/iPod のアプリ 内ストレージの使用容量と空き容量を表示します。 「USB メモリ 選択時は、写真、動画、ミュージック、ドキュメン 。トの各使用容量が色分けされて表示されます

▽▲ USBメモリ"LMF-LGU2xxx"を接 続し、右の画面が表示された場合は、 [許可] をタップします。

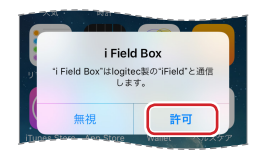

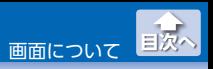

カメラ画面(「USB メモリ |選択時のみ)

### <span id="page-3-0"></span>**カメラ画面(「USBメモリ」選択時のみ)**

メイン画面で「カメラ1をタップすると、i Field Box 専用のカメラアプ Uケーションが起動します。撮影した静止画や動画ファイルは、USB メモリ"LMF-LGU2xxx"に保存されます。

の"xxx2LGU-LMF"メモリ USB、撮影した静止画や動画ファイルは みに保存されます。カメラロールやアプリ内フォルダーへは保 。存されません

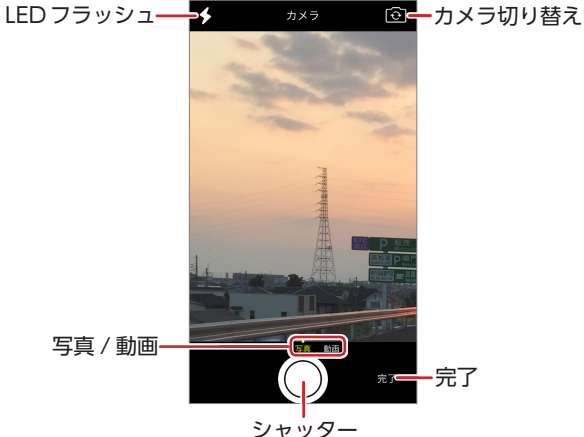

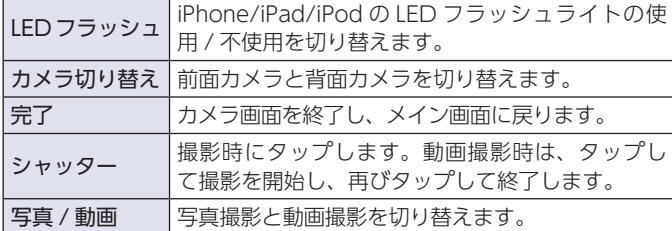

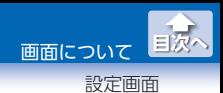

# <span id="page-4-0"></span>**設定画面**

メイン画面で、 $\langle \overline{\text{Q}}\rangle$ (設定)をタップすると、設定画面が表示されます。

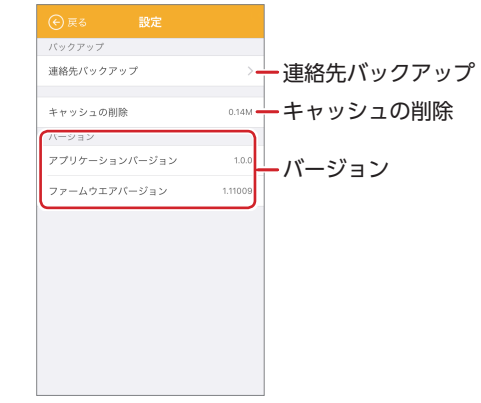

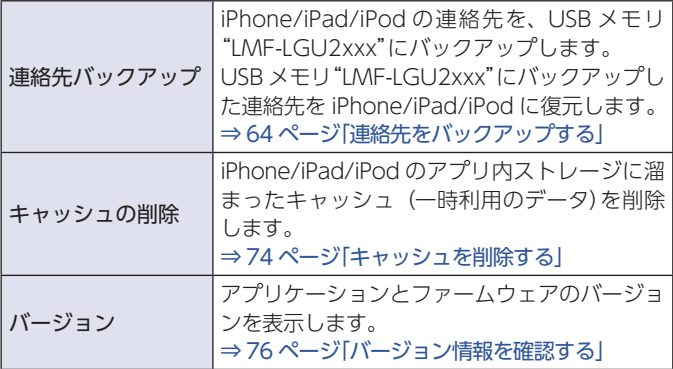

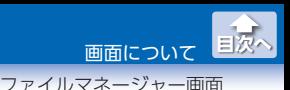

# <span id="page-5-1"></span><span id="page-5-0"></span>**ファイルマネージャー画面**

IGU2xxx"またはiPhone/iPad/iPodのアプリ内ストレージに保存さ メイン画面で「全てのファイル] をタップすると、USB メモリ"LMF-。れたすべてのファイルがリスト表示されます

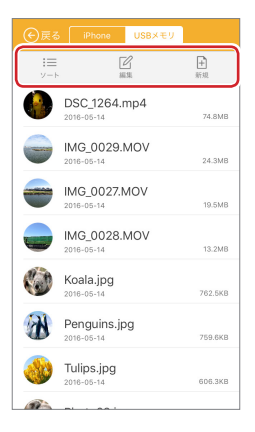

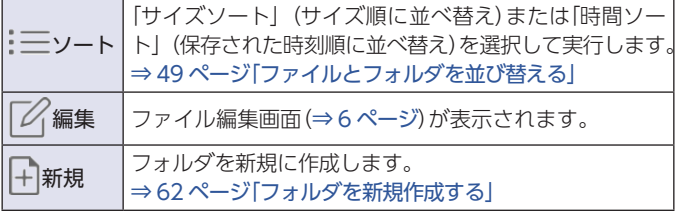

※環境によっては、正しく表示されない場合があります。

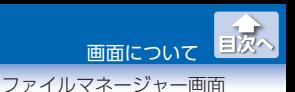

●ファイル編集画面

メイン画面でファイルを保存しているストレージをタップし、ファイ ル操作画面を表示します。

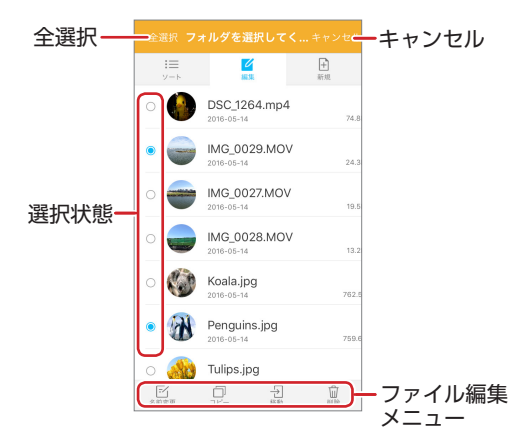

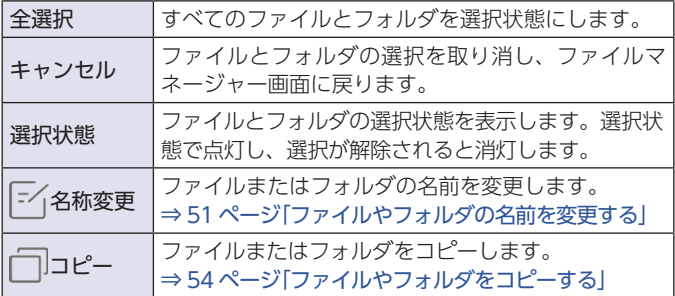

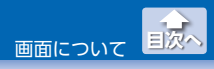

ファイルマネージャー画面

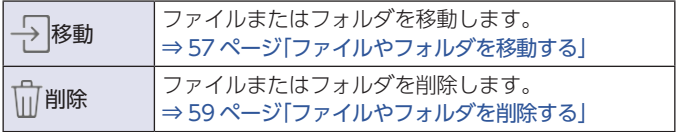

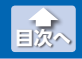

#### 写真を見る

# <span id="page-8-1"></span><span id="page-8-0"></span>**写真を見る**

USB メモリ"IMF-IGU2xxx"または iPhone/iPad/iPod のアプリ内ス トレージに保存された写真ファイルを表示します。 写真ファイルを選択し、移動 / コピー / 削除することもできます。

#### 表示できる写真ファイルの形式: bmp、gif、jpg ※環境によっては、正しく表示されない場合があります。

#### **1** メイン画面で、表示したい写真ファイルを保存しているス トレージ (Fiphone)または「USB メモリ1)をタップします。

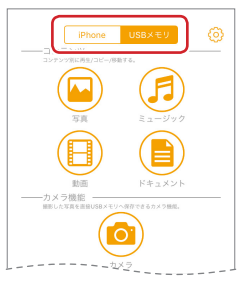

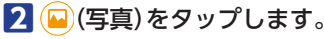

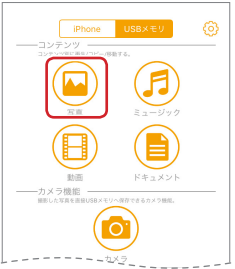

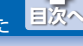

写真を見る

# 。表示したい写真ファイルをタップします **3**

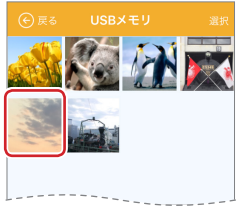

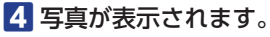

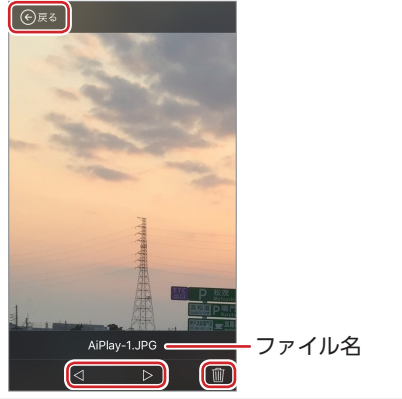

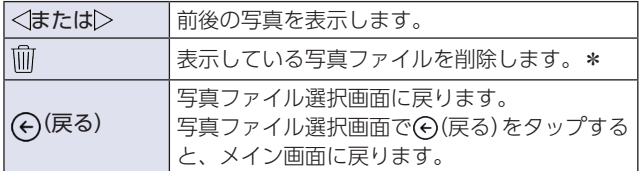

※写真ファイルを選択してしばらくすると(または画面をタップす ると)、写真が全画面表示になります。全画面表示のときに操作 部を表示するには、画面をタップしてください。

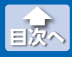

写直を見る

\*ストレージに「iPhonelを選択してい るときに、削除するデータがカメラ ロールに保存されている場合、右の ように表示されます。[削除]をタッ プすると、カメラロール内のデータ も削除されます。カメラロール内の データを削除しない場合、「許可しな いほんタップします。

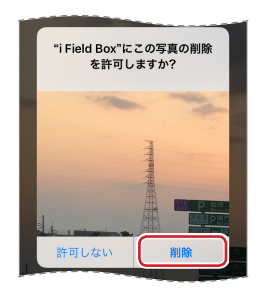

### ●写真ファイルを移動またはコピーする

ストレージ間で写真ファイルの移動やコピーができます。

- **イメイン画面で、移動またはコピーしたい写真ファイルを保** 存しているストレージ([iPhone]または[USB メモリ])を タップします。
- 2 (B)(写真)をタップします。

8 | 選択1をタップします。

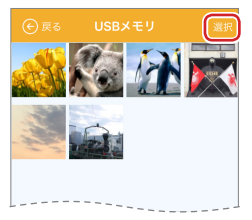

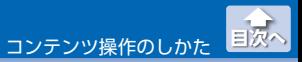

写真を見る

#### **4** コピーまたは移動したい写直ファイルをタップします。(複 (数選択可

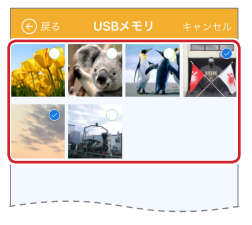

- √▲ •「全選択1をタップすると、すべてのファイルが選択されます。
	- 「キャンセル」をタップすると、すべての選択が解除され、 写真ファイル選択画面に戻ります。
	- (4) (戻る) をタップすると、写真ファイル選択画面に戻ります。

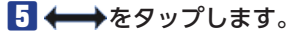

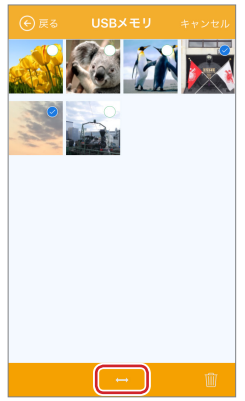

コンテンツ操作のしかた

写真を見る

**[目次へ](#page-0-0)**

# 6 操作メニューが表示されます。

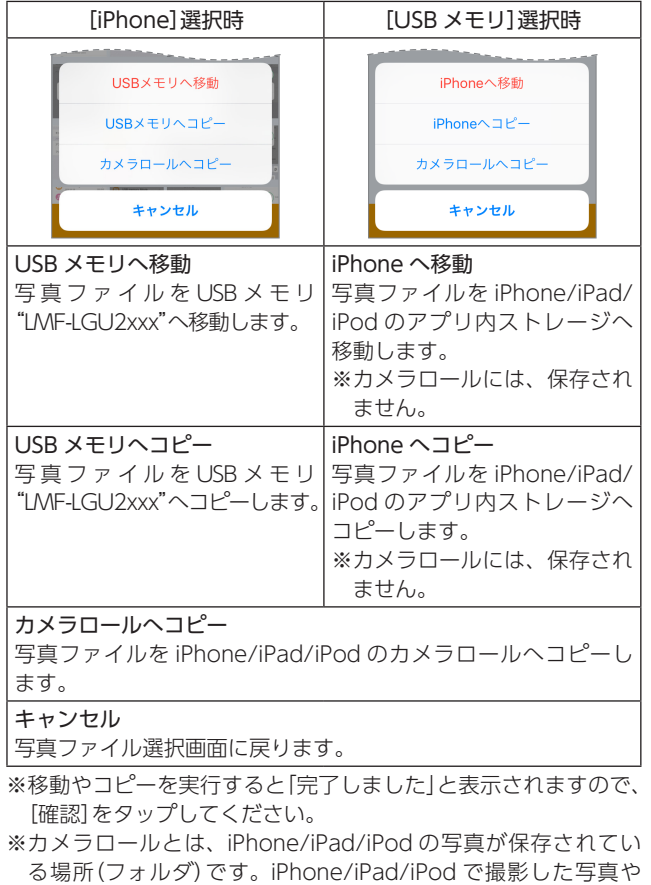

。動画もカメラロールに保存されます

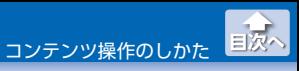

### ●写真ファイルを削除する

- 1 メイン画面で、削除したい写真ファイルを保存しているス トレージ([iPhone]または[USB メモリ])をタップします。
- 。をタップします)写真 (**2**

8 | 選択<sup>|</sup>をタップします。

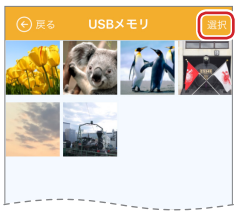

■ 削除したい写真ファイルをタップします。(複数選択可)

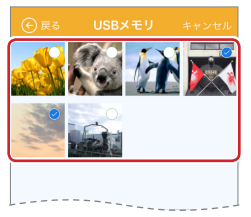

- ▽▲ •[全選択]をタップすると、すべてのファイルが選択されます。
	- •「キャンセル」をタップすると、すべての選択が解除され、 写真ファイル選択画面に戻ります。
	- (4) (戻る) をタップすると、写真ファイル選択画面に戻ります。

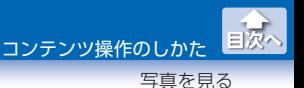

5 mをタップします。

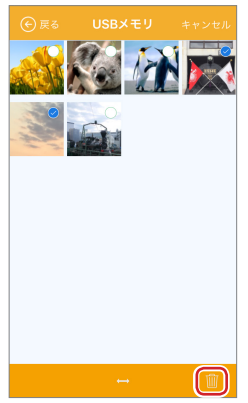

6 「選択したファイルを削除しますか?」と表示されますの で、[確認]をタップします。

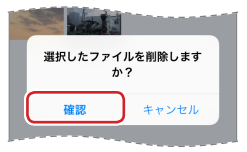

7 「完了しました」と表示されますので、「確認」をタップしま 。す

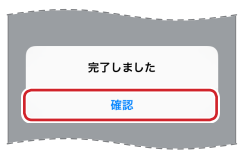

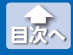

写真を見る

**、名** ストレージに「iPhone」を選択し ているときに、削除するデータ がカメラロールに保存されてい る場合、右のように表示されま す。[削除] をタップすると、力 メラロール内のデータも削除さ れます。カメラロール内のデー タを削除しない場合、「許可しな いほをタップします。

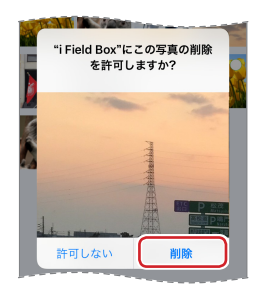

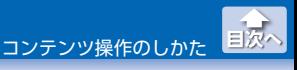

動画を再生する

### <span id="page-16-1"></span><span id="page-16-0"></span>**動画を再生する**

USB メモリ"LMF-LGU2xxx"または iPhone/iPad/iPod のアプリ内 ストレージに保存された動画ファイルを再生します。 動画ファイルを選択し、移動 / コピー / 削除することもできます。 再生できる動画ファイルの形式:mp4、mov、avi、mkv、mpg、 rmyb. ts. wmy. fly

※環境によっては、正しく再生されない場合があります。

**1** メイン画面で、再生したい動画ファイルを保存しているス トレージ (FiPhone]または [USB メモリ]) をタップします。

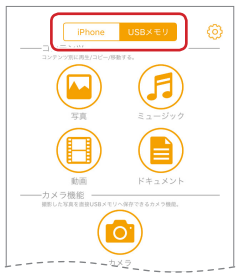

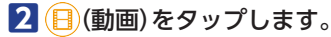

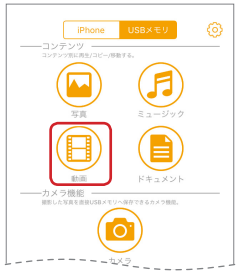

動画を再生する

。再生したい動画ファイルをタップします **3**

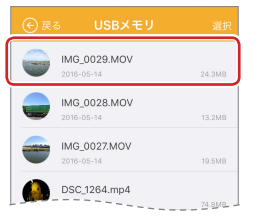

## 。動画が再生されます **4**

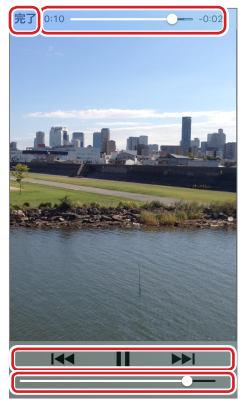

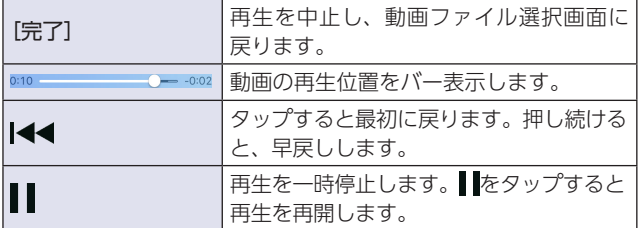

コンテンツ操作のしかた

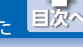

動画を再生する

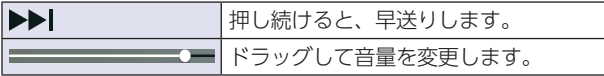

※動画ファイルを選択してしばらくすると(または画面をタップす ると)、再生画面が全画面表示になります。全画面表示のときに 操作部を表示するには、画面をタップしてください。

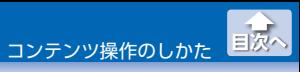

動画を再生する

●動画ファイルを移動またはコピーする

ストレージ間で動画ファイルの移動やコピーができます。

- メイン画面で、移動またはコピーしたい動画ファイルを保 存しているストレージ([iPhone]または[USB メモリ])を タップします。
- 2 (a) (動画) をタップします。

8 | 選択<sup>|</sup>をタップします。

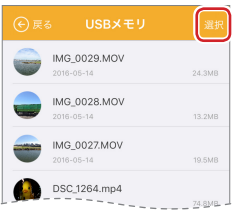

**4. コピーまたは移動したい動画ファイルをタップします。(複** 数選択可)

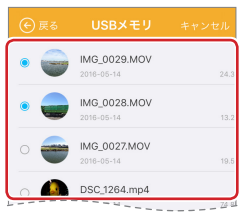

- 
- √▲ •「全選択1をタップすると、すべてのファイルが選択されます。
	- [キャンセル] をタップすると、すべての選択が解除され、 。動画ファイル選択画面に戻ります
	- (4) (戻る) をタップすると、動画ファイル選択画面に戻ります。

コンテンツ操作のしかた

動画を再生する

**[目次へ](#page-0-0)** 

# 5 ←→をタップします。

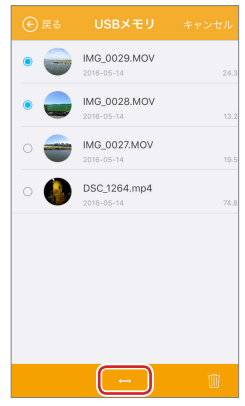

コンテンツ操作のしかた

動画を再生する

**[目次へ](#page-0-0)**

# 。操作メニューが表示されます **6**

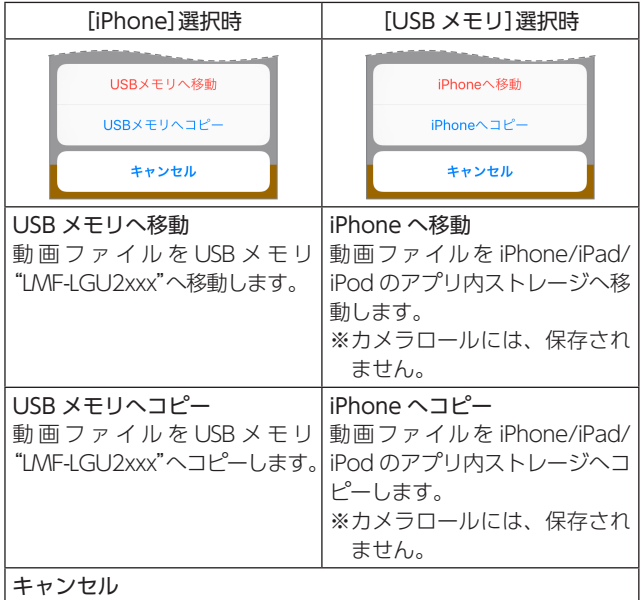

。動画ファイル選択画面に戻ります

※移動やコピーを実行すると「完了しました」と表示されますので、 [確認]をタップしてください。

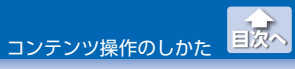

#### ● 動画ファイルを削除する

- 1 メイン画面で、削除したい動画ファイルを保存しているス トレージ([iPhone]または[USB メモリ])をタップします。
- 2 (B) (動画) をタップします。
- 8 | 選択]をタップします。

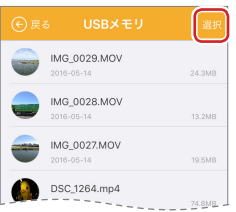

4 削除したい動画ファイルをタップします。(複数選択可)

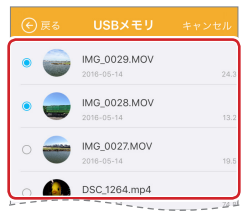

- ▽▲ •[全選択]をタップすると、すべてのファイルが選択されます。
	- •「キャンセル」をタップすると、すべての選択が解除され、 動画ファイル選択画面に戻ります。
	- (4) (戻る) をタップすると、動画ファイル選択画面に戻ります。

コンテンツ操作のしかた

動画を再生する

**[目次へ](#page-0-0)**

# 5 mをタップします。

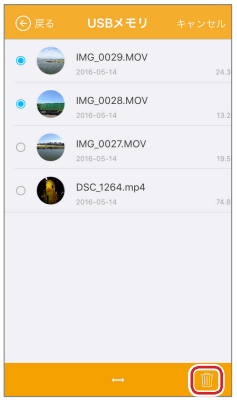

6 「選択したファイルを削除しますか?」と表示されますの で、「確認」をタップします。

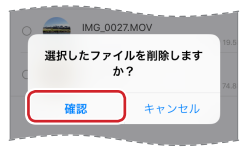

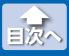

動画を再生する

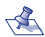

▽ ストレージに[iPhone]を選択し ているときに、削除するデータ がカメラロールに保存されてい る場合、右のように表示されま す。[削除] をタップすると、力 メラロール内のデータも削除さ れます。カメラロール内のデー タを削除しない場合、「許可しな いほんタップします。

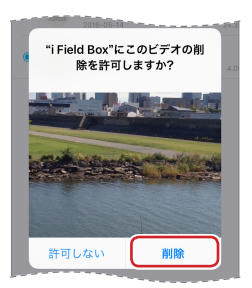

7 「完了しました」と表示されますので、「確認」をタップしま 。す

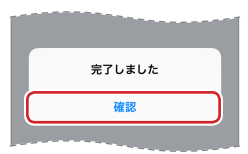

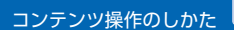

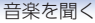

**[目次へ](#page-0-0)**

<span id="page-25-1"></span><span id="page-25-0"></span>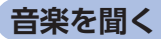

USB メモリ"LMF-LGU2xxx"または iPhone/iPad/iPod のアプリ内 ストレージに保存された音楽ファイルを再生します。 音楽ファイルを選択し、移動 / コピー / 削除することもできます。

再生できる音楽ファイルの形式: m4a、mp3 ※環境によっては、正しく再生されない場合があります。

**1** メイン画面で、再生したい音楽ファイルを保存しているス トレージ(「iPhone]または「USB メモリ])をタップします。

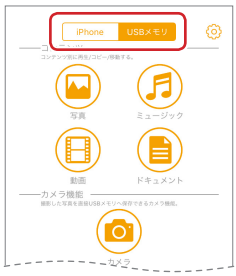

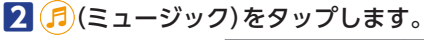

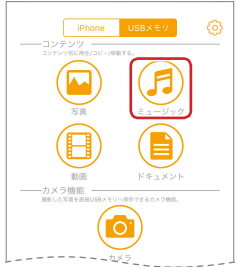

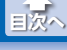

音楽を聞く

。再生したい音楽ファイルをタップします **3**

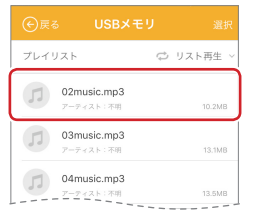

# 。音楽が再生されます **4**

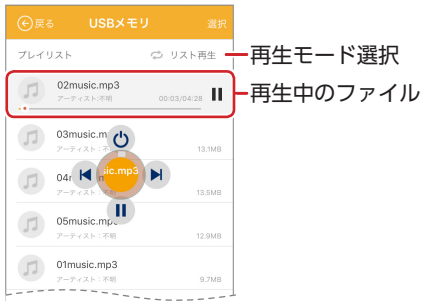

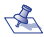

- ▽<mark>冬</mark>、•再生中のファイルがハイライト表示されます。||をタップ すると再生を一時停止します。▶をタップすると再生を再 開します。
	- (←) (戻る) をタップすると、音楽ファイル選択画面に戻り ます。
	- •「ごリスト再生]をタップすると、再生モードを選択できます。

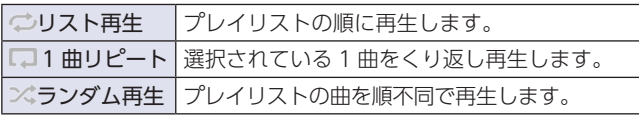

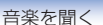

**[目次へ](#page-0-0)**

#### 5 ミュージックプレーヤーを操作します。

- √▲ •ミュージックプレーヤー操作部は、ドラッグして移動する 。ことができます
	- •ミュージックプレーヤーは、 (←) (戻る) をタップしてメイ ン画面に戻っても起動し続けるので、音楽を聞きながら他 の操作をすることができます。

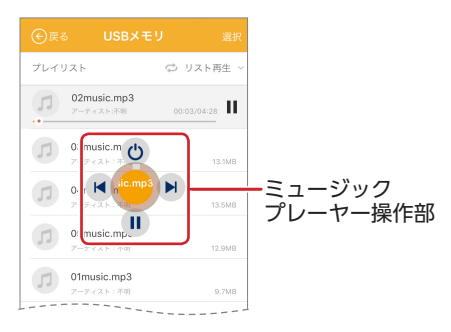

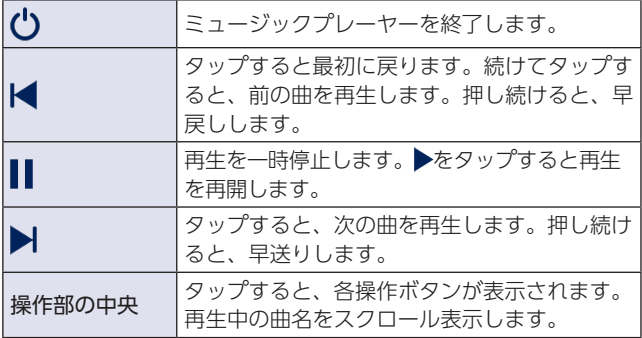

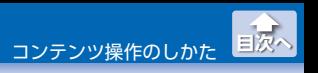

音楽を聞く

## ●音楽ファイルを移動またはコピーする

ストレージ間で音楽ファイルの移動やコピーができます。

- ■■メイン画面で、移動またはコピーしたい音楽ファイルを保 存しているストレージ([iPhone]または[USB メモリ])を タップします。
- 2 (f)(ミュージック)をタップします。

8 | 選択<sup>|</sup>をタップします。

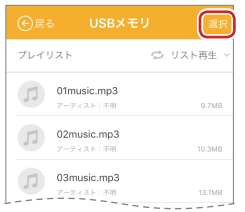

**4. コピーまたは移動したい音楽ファイルをタップします。(複** (数選択可

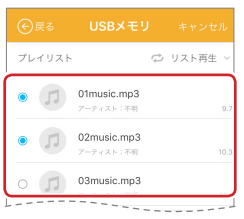

- 
- √▲ •「全選択1をタップすると、すべてのファイルが選択されます。 • 「キャンセル」をタップすると、すべての選択が解除され、 。音楽ファイル選択画面に戻ります
	- (4) (戻る) をタップすると、音楽ファイル選択画面に戻ります。

5 ←→をタップします。

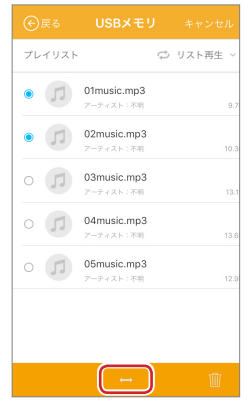

**[目次へ](#page-0-0)** 

音楽を聞く

コンテンツ操作のしかた

コンテンツ操作のしかた

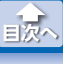

音楽を聞く

# 6 操作メニューが表示されます。

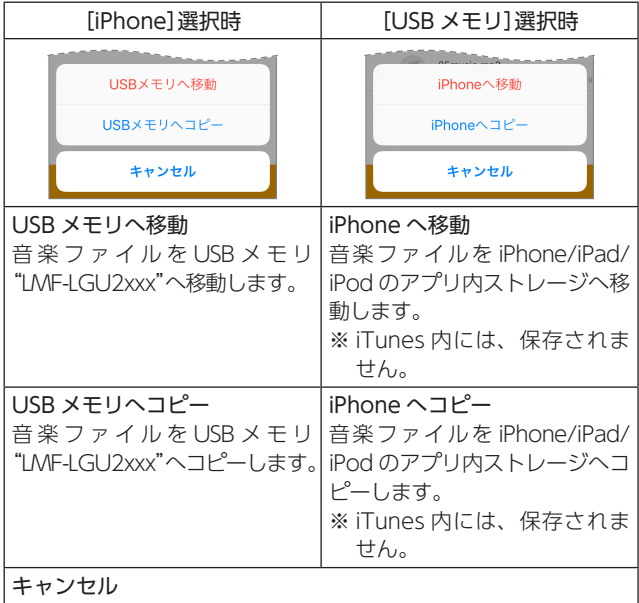

。音楽ファイル選択画面に戻ります

※移動やコピーを実行すると「完了しました」と表示されますので、 [確認]をタップしてください。

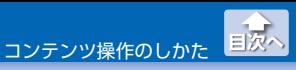

音楽を聞く

### ●音楽ファイルを削除する

、<<br />
iTunes 内の音楽ファイルは、削除できません。

#### 1 メイン画面で、削除したい音楽ファイルを保存しているス トレージ([iPhone]または[USB メモリ])をタップします。

### 2 月(ミュージック)をタップします。

8 [選択]をタップします。

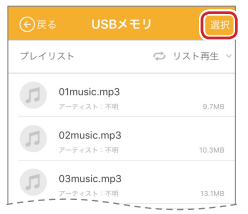

#### 【4】削除したい音楽ファイルをタップします。(複数選択可))

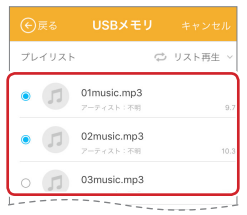

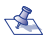

- ▽▲ •「全選択]をタップすると、すべてのファイルが選択されます。
	- [キャンセル] をタップすると、すべての選択が解除され、 音楽ファイル選択画面に戻ります。
	- (4) (戻る) をタップすると、音楽ファイル選択画面に戻ります。

5 mをタップします。

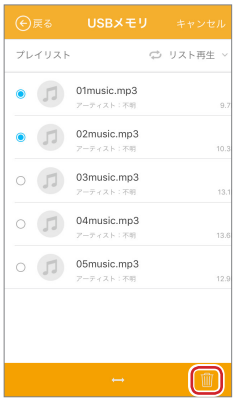

6 「選択したファイルを削除しますか?」と表示されますの で、「確認」をタップします。

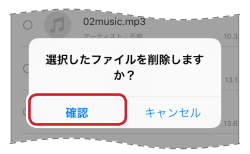

7 完了しました|と表示されますので、[確認]をタップしま す。

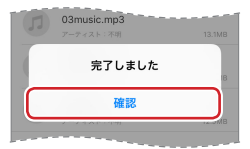

**[目次へ](#page-0-0)**

音楽を聞く

コンテンツ操作のしかた

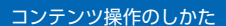

文書ファイルを開く

**[目次へ](#page-0-0)**

# <span id="page-33-1"></span><span id="page-33-0"></span>**文書ファイルを開く**

USB メモリ"LMF-LGU2xxx"または iPhone/iPad/iPod のアプリ内 ストレージに保存された文書ファイルを表示します。 文書ファイルを選択し、移動 / コピー / 削除することもできます。

表示できる文書ファイルの形式: PDF、EXCEL、DOC、PPT、KEYNOTE、 TXT、その他 iOS がサポートする形式

すべて

※環境によっては、正しく表示されない場合があります。

■■メイン画面で、表示したい文書ファイルを保存しているス トレージ ([iPhone]または [USB メモリ])をタップします。

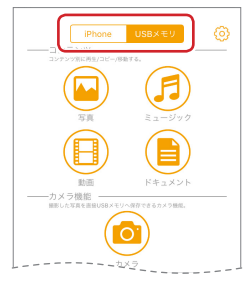

2 (B) (ドキュメント)をタップします。

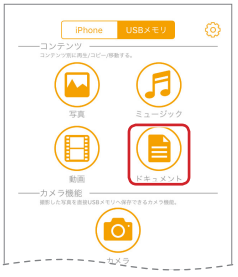

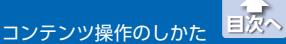

文書ファイルを開く

# 。表示したい文書ファイルをタップします **3**

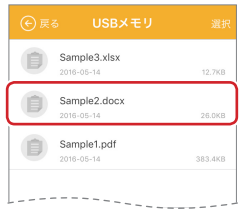

# 。文書が表示されます **4**

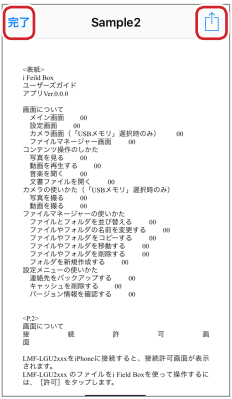

文書ファイルを開く

**[目次へ](#page-0-0)**

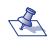

• [完了] をタップすると、文書ファイル選択画面に戻ります。 •<sup>1</sup>をタップすると、サブメニュー

。が表示されます サブメニューでは目的に応じた 機能を利用できます。iPhone/ iPad/iPodのアプリのインストー ル状況によって、表示される機 能が異なります。

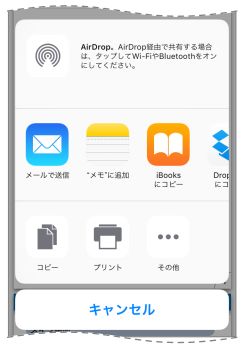
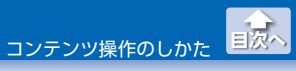

文書ファイルを開く

#### ●文書ファイルを移動またはコピーする

ストレージ間で文書ファイルの移動やコピーができます。

- ■■メイン画面で、移動またはコピーしたい文書ファイルを保 存しているストレージ([iPhone]または[USB メモリ])を タップします。
- 2<sup>(8)</sup>(ドキュメント)をタップします。

8 | 選択<sup>|</sup>をタップします。

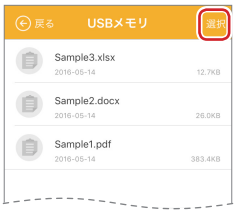

**4** コピーまたは移動したい文書ファイルをタップします。(複 (数選択可

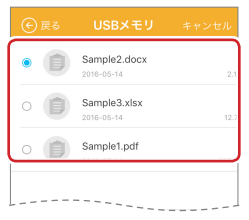

- √▲ •「全選択1をタップすると、すべてのファイルが選択されます。 •「キャンセル」をタップすると、すべての選択が解除され、 。文書ファイル選択画面に戻ります
	- (4) (戻る) をタップすると、文書ファイル選択画面に戻ります。

5 ←→をタップします。

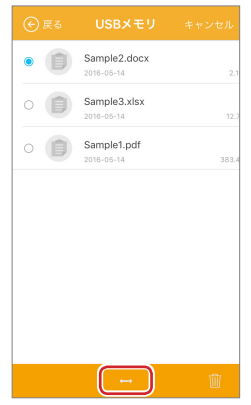

**[目次へ](#page-0-0)**

文書ファイルを開く コンテンツ操作のしかた

コンテンツ操作のしかた

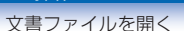

**[目次へ](#page-0-0)**

### 6 操作メニューが表示されます。

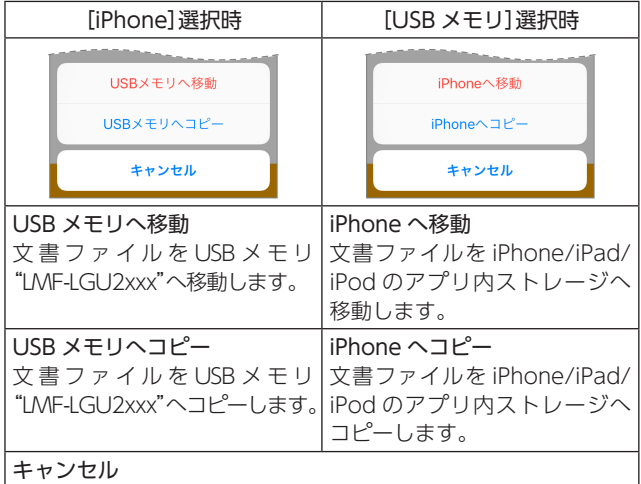

。文書ファイル選択画面に戻ります

※移動やコピーを実行すると「完了しました」と表示されますので、 [確認]をタップします。

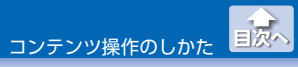

#### ●文書ファイルを削除する

- 1 メイン画面で、削除したい文書ファイルを保存しているス トレージ([iPhone]または[USB メモリ])をタップします。
- 2 (B) (ドキュメント)をタップします。

8 | 選択]をタップします。

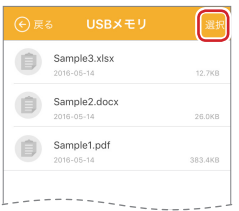

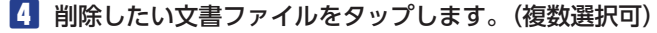

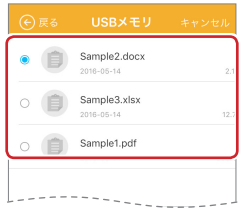

- 
- ▽▲ ・「全選択1をタップすると、すべてのファイルが選択されます。
	- •「キャンセル」をタップすると、すべての選択が解除され、 文書ファイル選択画面に戻ります。
	- (4) (戻る) をタップすると、文書ファイル選択画面に戻ります。

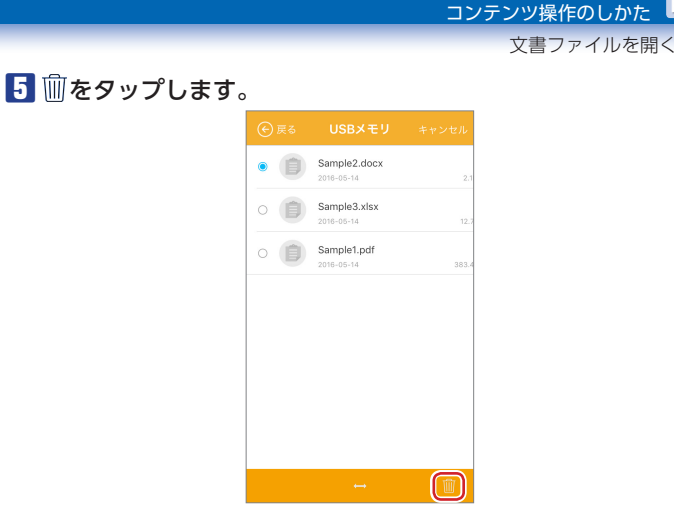

6 「選択したファイルを削除しますか?」と表示されますの で、[確認]をタップします。

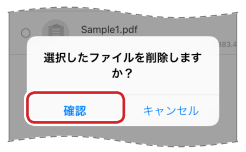

7 「完了しました」と表示されますので、「確認」をタップしま す。

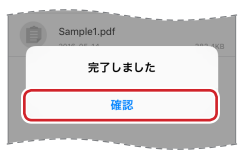

**[目次へ](#page-0-0)**

# **カメラの使いかた(「USBメモリ」選択時のみ)**

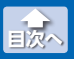

写真を撮る

「USB メモリ」選択時にメイン画面で「カメラ] をタップすると、i Field Box 専用のカメラアプリケーションが起動します。

 $\nabla$  •撮影した静止画や動画ファイルは、USB メモリ"LMF-LGU2xxx" のみに保存されます。カメラロールやアプリ内フォルダーへは 保存されません。

# **写真を撮る**

**1** メイン画面で、[USB メモリ]をタップします。

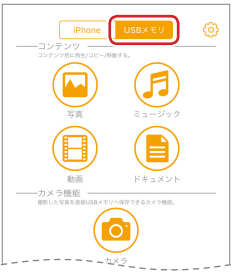

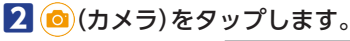

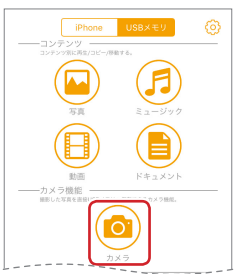

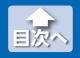

写真を撮る

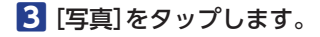

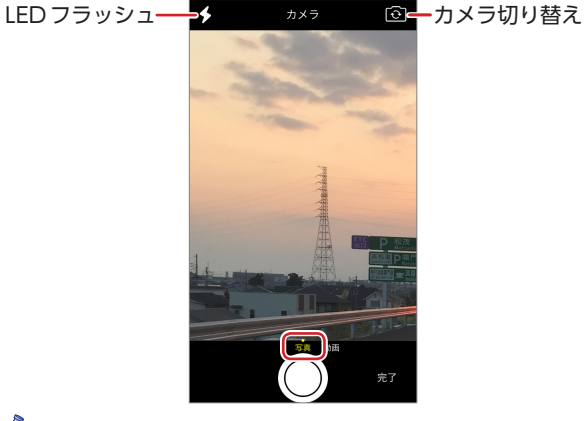

- < → → → → ショップすると、iPhone/iPad/iPod の LED フラッシュ 5イトの使用 / 不使用が切り替わります。
	- ⊙をタップすると、前面カメラと背面カメラが切り替わ ります。

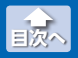

写真を撮る

### 。シャッターをタップします **4**

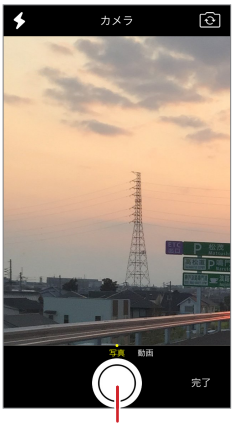

シャッター

**5 [確認]をタップします。** 

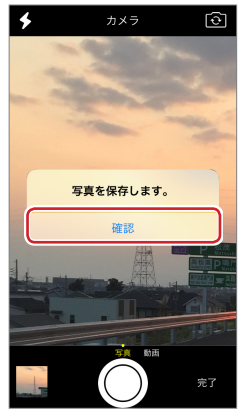

• [完了] をタップすると、カメラ画面に戻り、続けて撮影できます。

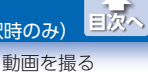

## **動画を撮る**

### 1 メイン画面で、[USB メモリ]をタップします。

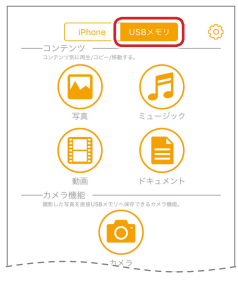

# 2 (a) (カメラ) をタップします。

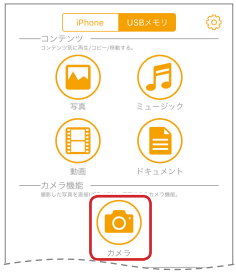

動画を撮る

**[目次へ](#page-0-0)**

### **3** [動画]をタップします。

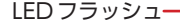

LED フラッシュ–––5 20 カメラ (a) カメラ切り替え

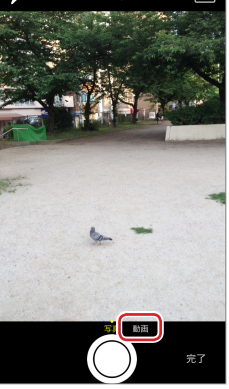

- **もの ・ チ**をタップすると、iPhone/iPad/iPod の LED フラッシュ 5イトの使用/不使用が切り替わります。
	- ⊙をタップすると、前面カメラと背面カメラが切り替わ ります。

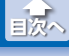

動画を撮る

### 2. シャッターをタップして、撮影を開始します。

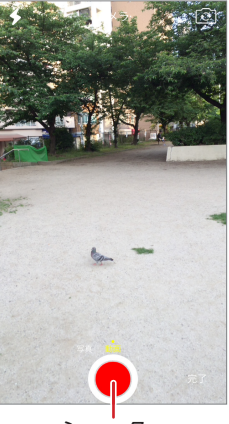

シャッター

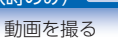

**[目次へ](#page-0-0)**

#### 5 シャッターをタップして、撮影を止めます。

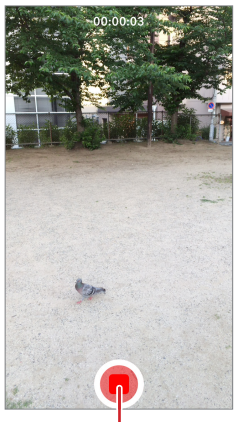

シャッター

• 「完了] をタップすると、カメラ画面に戻り、続けて撮影できます。

# **ファイルマネージャーの使いかた**

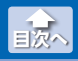

ファイルとフォルダを並び替える

USB メモリ"LMF-LGU2xxx"または iPhone/iPad/iPod のアプリ内 、ストレージに保存されたすべてのファイルとフォルダをリスト表示し 編集します。

# **ファイルとフォルダを並び替える**

■ メイン画面で、編集したいファイルを保存しているスト レージ(「iPhone]または「USB メモリ1)をタップします。

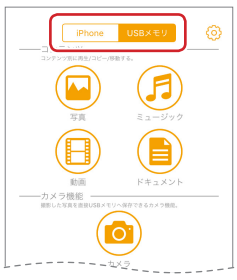

# 2 (a)(全てのファイル)をタップします。

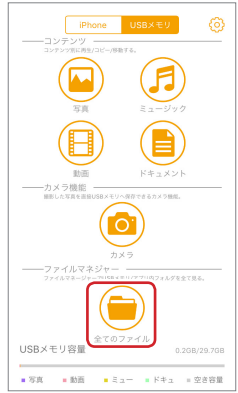

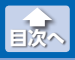

ファイルとフォルダを並び替える

### 8 | 三(ソート)をタップします。

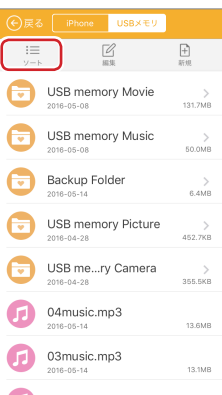

2. [サイズソート]または[時間ソート]をタップします。

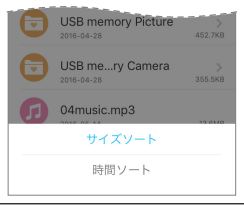

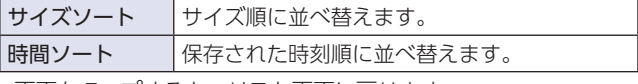

•画面をタップすると、リスト画面に戻ります。

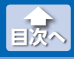

# **ファイルやフォルダの名前を変更する**

- 1 メイン画面で、名前を変更したいファイルを保存している ストレージ ([iPhone]または[USB メモリ])をタップしま 。す
- 2 (a) (全てのファイル) をタップします。

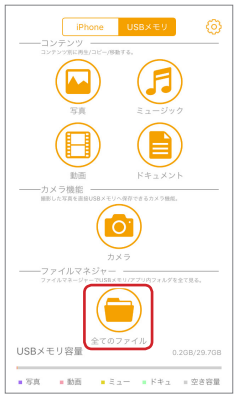

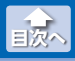

ファイルやフォルダの名前を変更する

#### 8  $\mathcal{F}/(\mathcal{M}(\mathbb{R}^d))$ をタップし、名前を変更するファイルまたはフォ ルダをタップします。(複数選択不可)

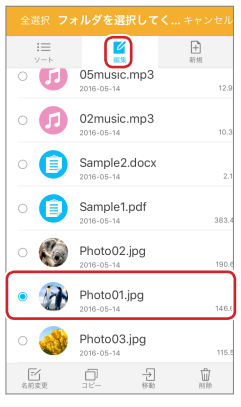

# **4 子(名前変更)をタップします。**

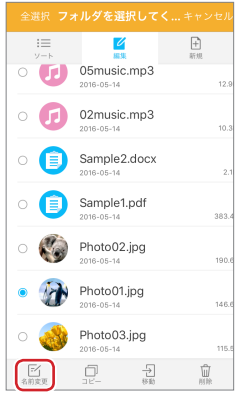

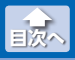

ファイルやフォルダの名前を変更する

## **5 名前を 32 文字以内で入力し、[確認]をタップします。**

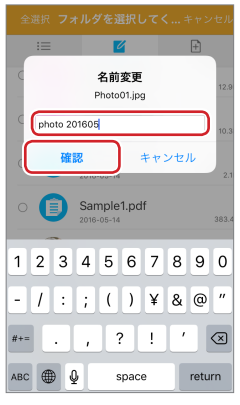

おりスト画面で、選択したファイルまたはフォルダ名が変更 。されたことを確認します

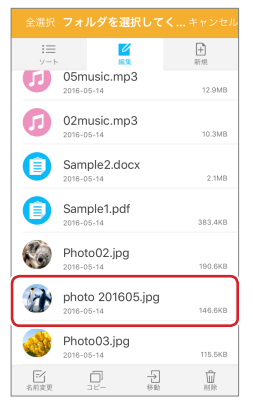

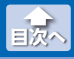

ファイルやフォルダをコピーする

# **ファイルやフォルダをコピーする**

1 メイン画面で、コピーしたいファイルを保存しているスト レージ(「iPhone]または「USB メモリ1)をタップします。

2 (a)(全てのファイル)をタップします。

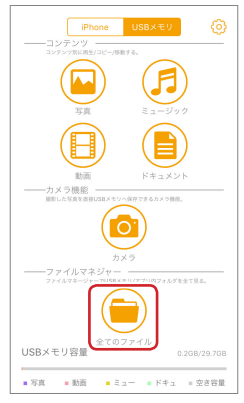

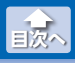

ファイルやフォルダをコピーする

### <mark>B</mark> │∠∕ (編集) をタップし、コピーするファイルまたはフォル ダをタップします。(複数選択可)

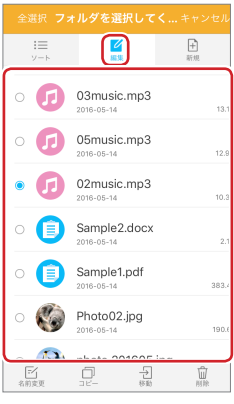

### **4 つ(コピー)をタップします。**

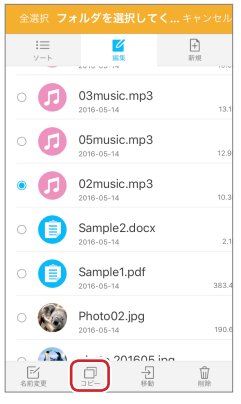

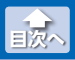

ファイルやフォルダをコピーする

#### **5 コピー先を表示します。**

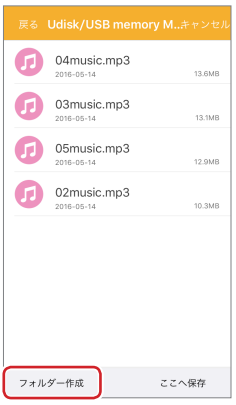

- ▽▲ •新規フォルダを作成するには、[フォルダー作成]をタッ プします。フォルダ名を 32 文字以内で入力し、[確認]を タップします。
	- •保存するストレージを切り替えるには、[iPhone]または  $[IJSB XFI]$ なタップします。

#### 6 [ここへ保存]をタップします。

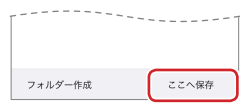

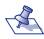

- ▽▲ •同じ場所にコピーしようとすると、「ファイル名を変更し ますか?」と表示されますので、「名前変更]をタップして、 。ファイル名を変更してください
	- •コピーが完了すると「完了」と表示されますので、[確認]を タップします。

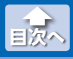

# **ファイルやフォルダを移動する**

- 1 メイン画面で、移動したいファイルを保存しているスト レージ (Fiphone)または「USB メモリ1)をタップします。
- 2 (a)(全てのファイル)をタップします。

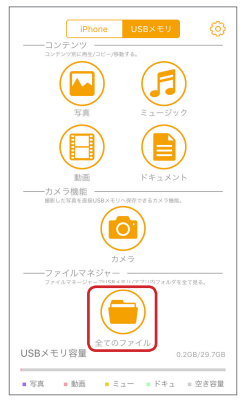

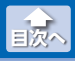

ファイルやフォルダを移動する

#### 8  $\mathcal{F}/(\mathbb{R})$ をタップし、移動するファイルまたはフォルダ をタップします。(複数選択可)

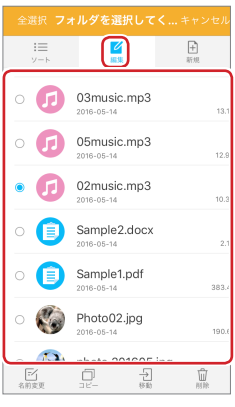

## **4 → (移動)をタップします。**

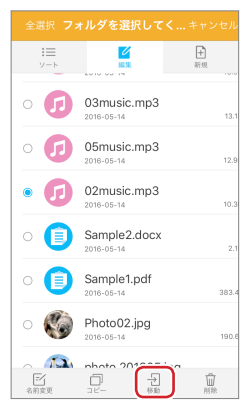

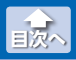

ファイルやフォルダを削除する

### **5 移動先を表示します。**

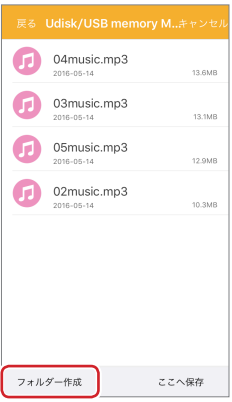

- ▽<mark>《</mark>、•新規フォルダを作成するには、[新規フォルダー作成]を タップします。フォルダ名を32 文字以内で入力し、「確 認]をタップします。
	- •移動先のストレージを切り替えるには、[iPhone]または  $[IJSB XFI]$ なタップします。

#### **6 [ここへ保存]をタップします。**

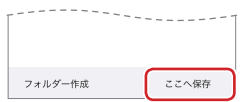

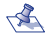

- ▽▲ •同じ場所に移動しようとすると、「ファイル名を変更しま すか?」と表示されますので、「名前変更]をタップして、 。ファイル名を変更してください
	- •移動が完了すると[完了]と表示されますので、[確認]を タップします。

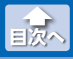

# **ファイルやフォルダを削除する**

- 1 メイン画面で、削除したいファイルを保存しているスト レージ (Fiphone)または「USB メモリ1)をタップします。
- 2 (a)(全てのファイル)をタップします。

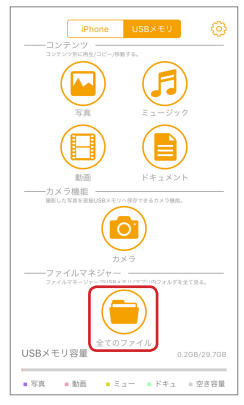

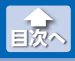

ファイルやフォルダを削除する

#### 8  $\mathcal{C}$  (編集)をタップし、削除するファイルまたはフォルダ をタップします。(複数選択可)

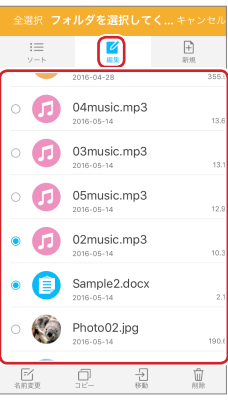

# 4 M (削除)をタップします。

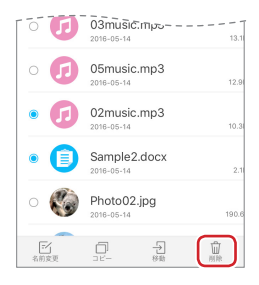

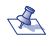

- •「選択したファイルを削除しますか?」と表示されますので、 [確認]をタップします。
	- •削除が完了すると「完了しました」と表示されますので、[確 認]をタップします。

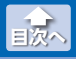

# **フォルダを新規作成する**

- 1メイン画面で、新規フォルダを作成するストレージ (「iPhone]または「USB メモリ1)をタップします。
- 2 (a)(全てのファイル)をタップします。

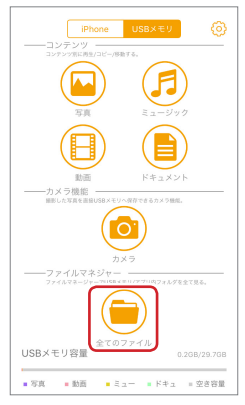

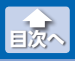

フォルダを新規作成する

# **3** 十(新規)をタップします。

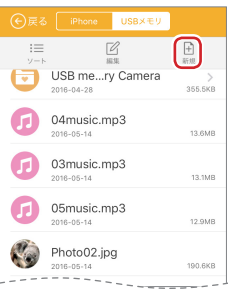

**4.** フォルダ名を 32 文字以内で入力し、[確認] をタップしま 。す

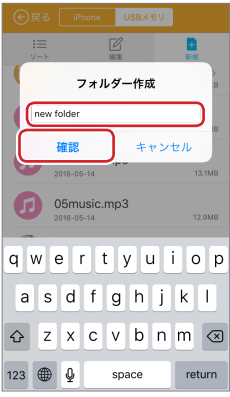

•新規フォルダが作成されると、「完了しました」と表示されるので、 [確認]をタップします。

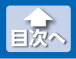

連絡先をバックアップする

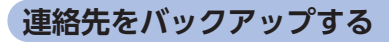

iPhone/iPad/iPod の連絡先を、USB メモリ "LMF-LGU2xxx" にバッ クアップします。

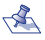

で▲ •iPhone や iPad でバックアップした連絡先データは、 Windows/MacOS パソコンには、対応していません。

# **1** メイン画面で、 おをタップします。

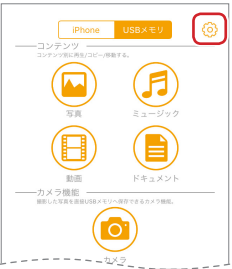

### 2 [連絡先バックアップ]をタップします。

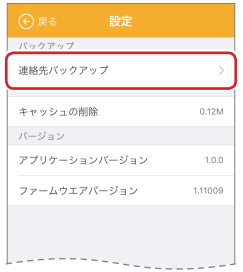

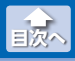

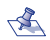

IGU2xxx"にバックアップデータが無い場合は「バック  $\sqrt$  •はじめてバックアップする場合や USB メモリ"LMF-アップ履歴がありません。」と表示されますので、「確認」を タップします。

#### **3 「連絡先バックアップ」のボタンをタップします。**

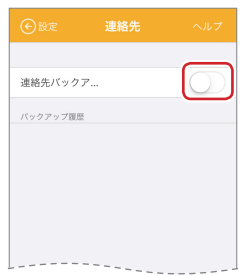

**4. [バックアップを開始しますか?」と表示されますので、「確** 認]をタップします。

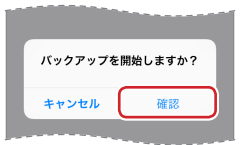

•バックアップが完了すると、「バックアップ完了」と表示されます ので、[確認]をタップします。

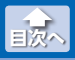

連絡先をバックアップする

5 バックアップ履歴が追加されたことを確認します。

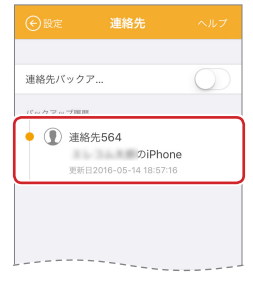

•バックアップ履歴をタップすると、バックアップされた連絡先が 。表示されます

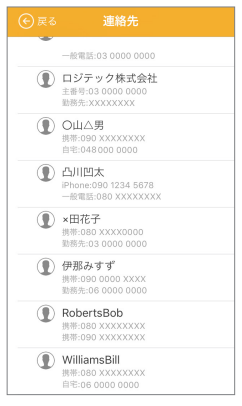

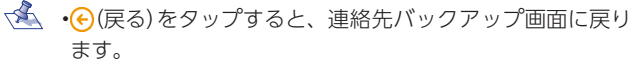

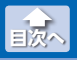

# **連絡先を復元する**

MF-LGU2xxx にバックアップした連絡先を iPhone/iPad/iPod に復 。元します

#### ●バックアップ履歴単位で連絡先を復元する

バックアップ履歴単位で、履歴内のすべての連絡先を復元します。

**1** メイン画面で、 おをタップします。

**2 「連絡先バックアップ」をタップします。** 

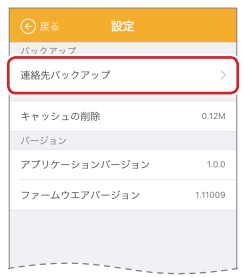

8 復元したいバックアップ履歴を右から左にスワイプしま 。す

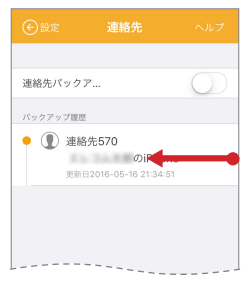

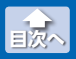

連絡先を復元する

### **4** [復元]をタップします。

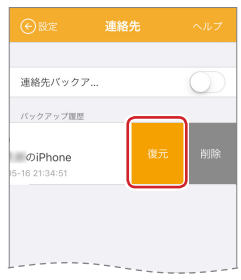

#### 5 復元を開始します。 •復元が完了すると、「完了」と表示されます。

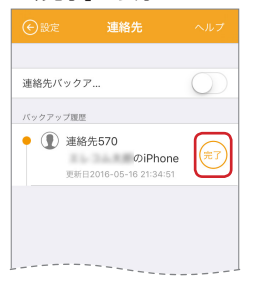

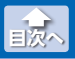

# ● バックアップ履歴内の個別の連絡先を復元する

バックアップ履歴内の、個別の連絡先をひとつづつ復元します。

**1** メイン画面で、 おをタップします。

**2 「連絡先バックアップ」をタップします。** 

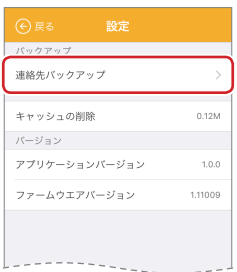

8 復元したい連絡先が保存されているバックアップ履歴を 。タップします

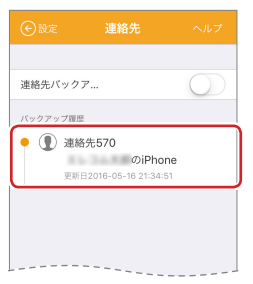

•バックアップされている連絡先の一覧が表示されます。

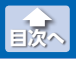

連絡先を復元する

#### $\overline{4}$ 連絡先の一覧から、復元したい連絡先を選んで、右から左 にスワイプします。

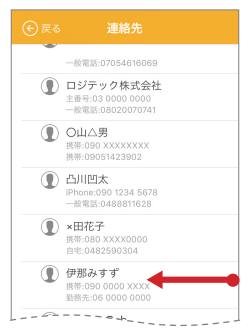

### 5 「復元]をタップします。

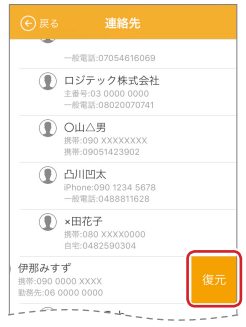

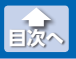

#### 6 復元を開始します。

•復元が完了すると、「完了しました」と表示されますので、「確認」 。をタップします

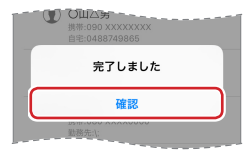

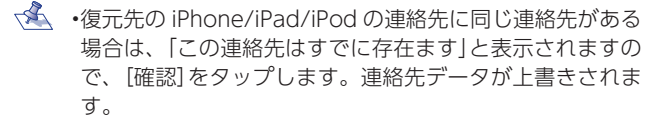

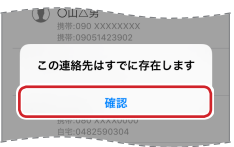

### **5** 複数の連絡先を復元する場合は、手順■から6を繰り返し 。ます

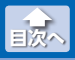

バックアップ履歴を削除する

# **バックアップ履歴を削除する**

。バックアップ履歴単位を削除します

**1** メイン画面で、 おをタップします。

2 「連絡先バックアップ<sup>]</sup>をタップします。

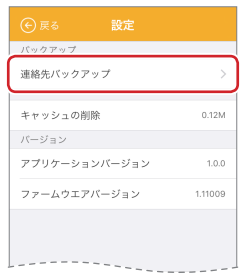

8 削除したいバックアップ履歴を右から左にスワイプしま 。す

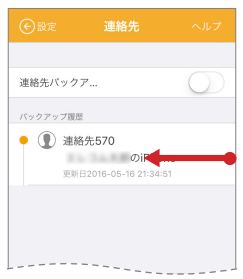
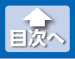

バックアップ履歴を削除する

# 4 [削除]をタップします。

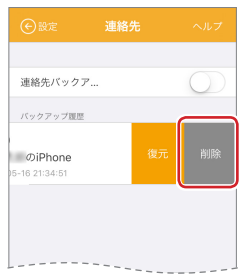

# 5 バックアップ履歴が削除されます。

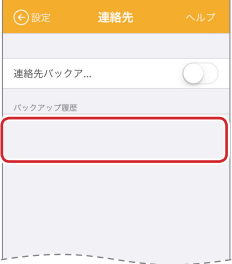

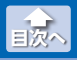

## **キャッシュを削除する**

iPhone/iPad/iPod のアプリ内ストレージに溜まったキャッシュ(一 時利用のデータ)を削除します。

#### **1** メイン画面で、 おをタップします。

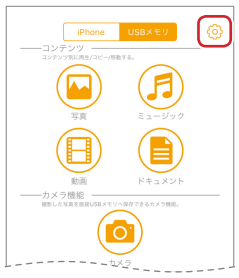

## 2 [キャッシュの削除]をタップします。

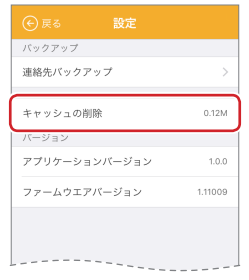

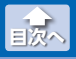

キャッシュを削除する

#### 8 「本体(アプリ内)のキャッシュを削除しますか|と表示され ますので、[確認]をタップします。

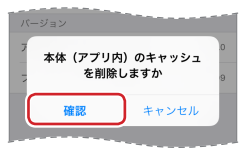

•キャッシュの削除が完了すると、「完了しました」と表示されます ので、[確認]をタップします。

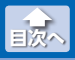

バージョン情報を確認する

## **バージョン情報を確認する**

。アプリとファームウェアのバージョンを表示します

**1**メイン画面で、 おをタップします。

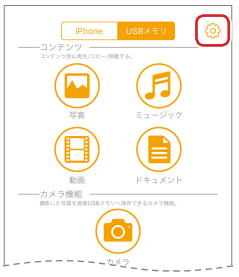

#### **2「バージョン」の表示内容を確認します。**

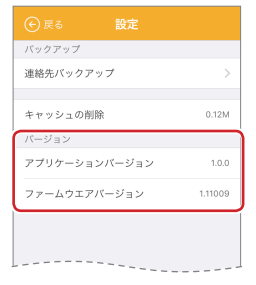

#### i Field Box ユーザーズガイド ロジテック株式会社 2017年10月27日 第2版

- •本ガイドの著作権は、ロジテック株式会社が保有しています。
- •本ガイドの内容の一部または全部を無断で複製 / 転載することを禁止させて いただきます。
- •本ガイドの内容に関しては、万全を期しておりますが、万一ご不明な点が ございましたら、弊社テクニカルサポートまでご連絡願います。
- •本アプリの仕様は、製品の改良のため予告なしに変更する場合があります。
- •実行した結果の影響につきましては、上記の理由にかかわらず青仟を負い 。かねますのでご了承ください
- iPhone, iPad, iPod は、合衆国およびその他の国々で登録されているアッ 。プル社の商標です
- ·iPhone商標は、アイホン株式会社のライセンスに基づき使用されます。
- •その他の会社名、商品名は各社の商標または登録商標です。